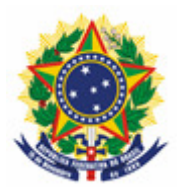

#### **MINISTÉRIO DA ECONOMIA INSTITUTO NACIONAL DA PROPRIEDADE INDUSTRIAL COORDENAÇÃO-GERAL DE CONTRATOS DE TECNOLOGIA**

**Roteiro para Envio de Petição de Consulta** 

Rio de Janeiro 2019

# **Sumário**

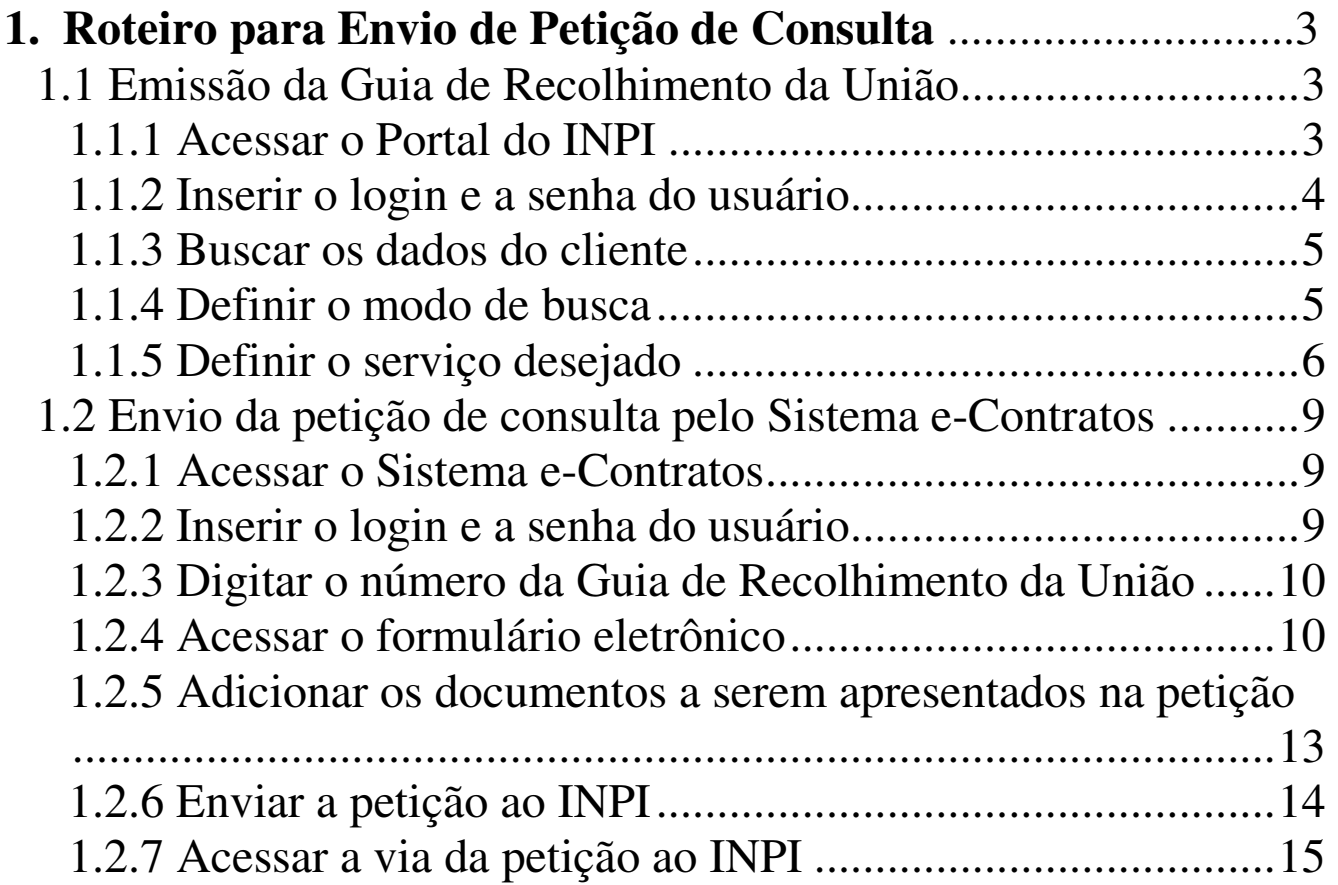

# **1. Roteiro para Envio de Petição de Consulta**

A petição de consulta destina a solicitação de análise de uma minuta de contrato, aditivo ou fatura. Podendo ser questionada a adequação do documento, a viabilidade de averbação e/ou registro. Também pode ser utilizada para solicitar esclarecimentos e manifestação quanto aos requisitos e procedimentos de análise para efeito de averbação que são utilizados no INPI.

O procedimento completo para realizar uma Consulta, consiste em emitir Guia de Recolhimento da União (GRU) com código de serviço 410, e realizar o protocolo desta, no sistema e-Contratos, conforme detalhado abaixo.

#### **1.1 Emissão da Guia de Recolhimento da União**

A emissão da Guia de recolhimento da União com o código 410 de Petição de Consulta tem os seguintes passos:

### **1.1.1 Acessar o Portal do INPI**

Acessar "Emita a GRU" na página principal do site do INPI (www.inpi.gov.br), conforme a figura abaixo:

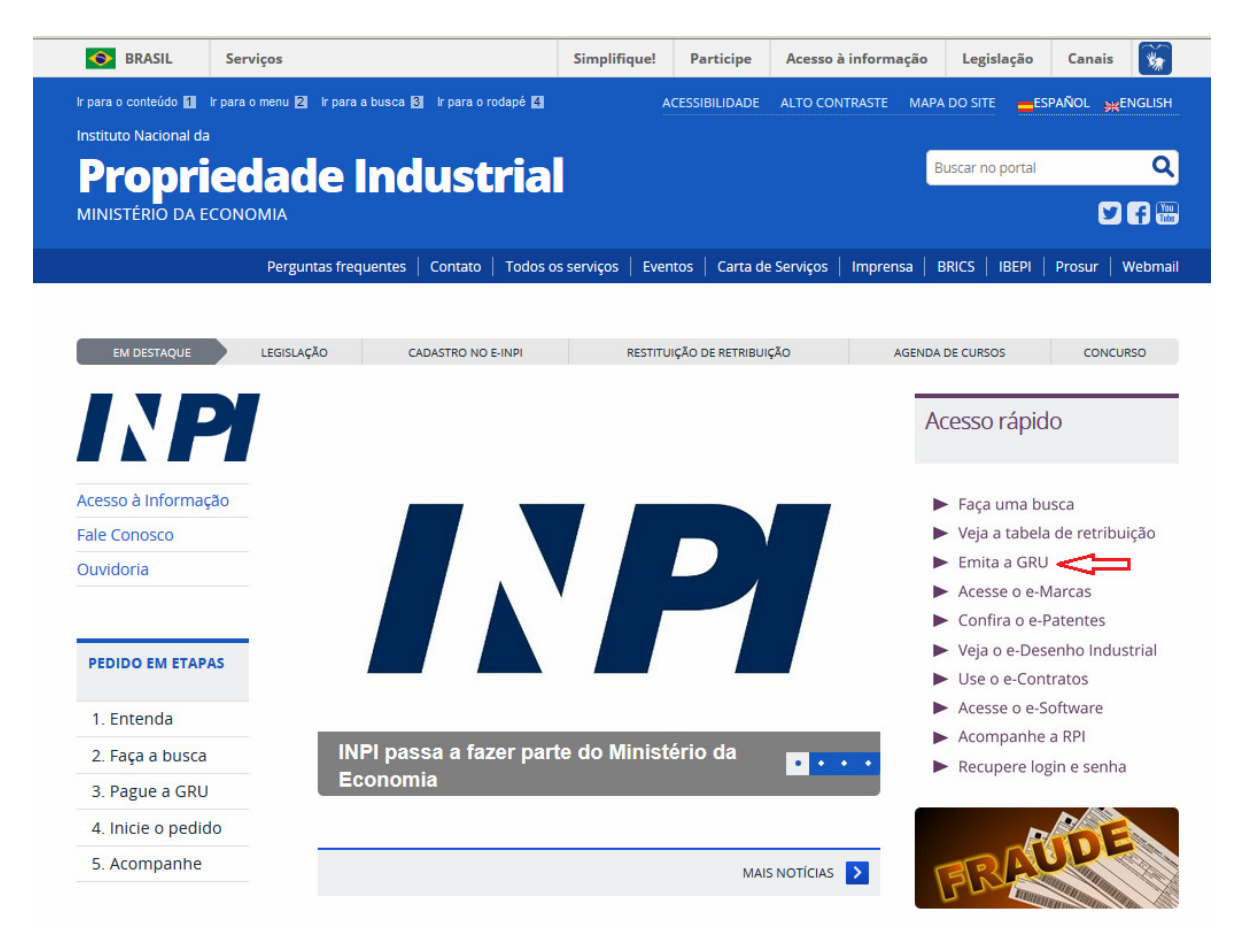

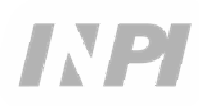

# **1.1.2 Inserir o login e a senha do usuário**

Informe o login e a senha, e clique em acessar, conforme figura abaixo.

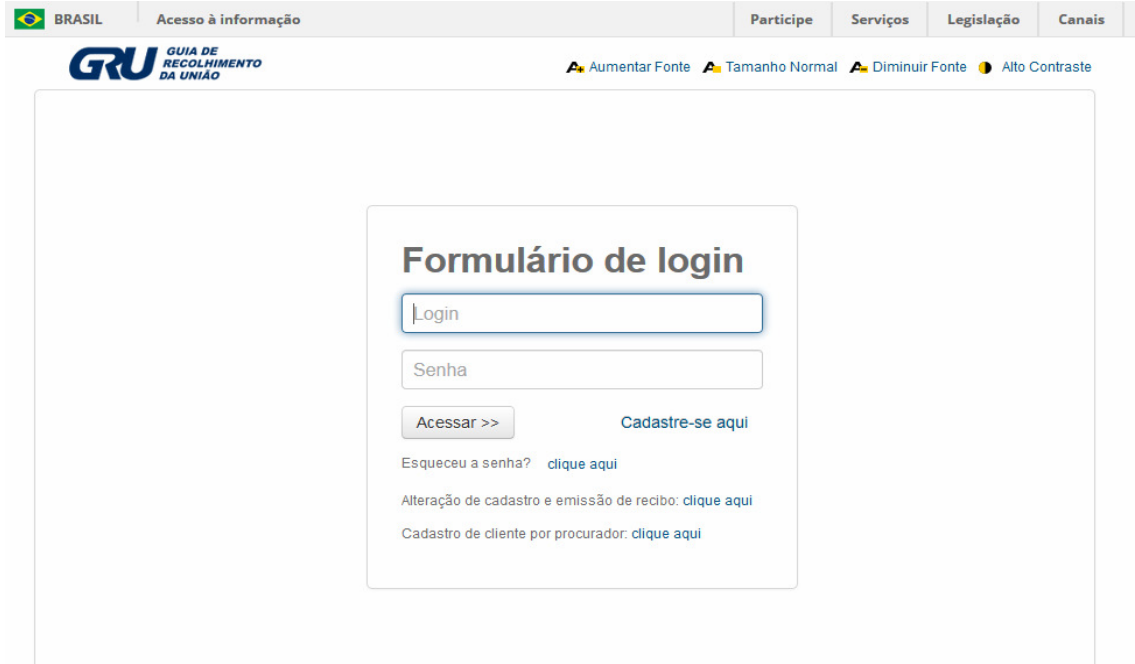

#### **1.1.3 Buscar os dados do cliente**

Clique no símbolo **Q** ao lado de Dados do Cliente, para selecionar o cliente emissor da GRU, conforme as figuras a seguir.

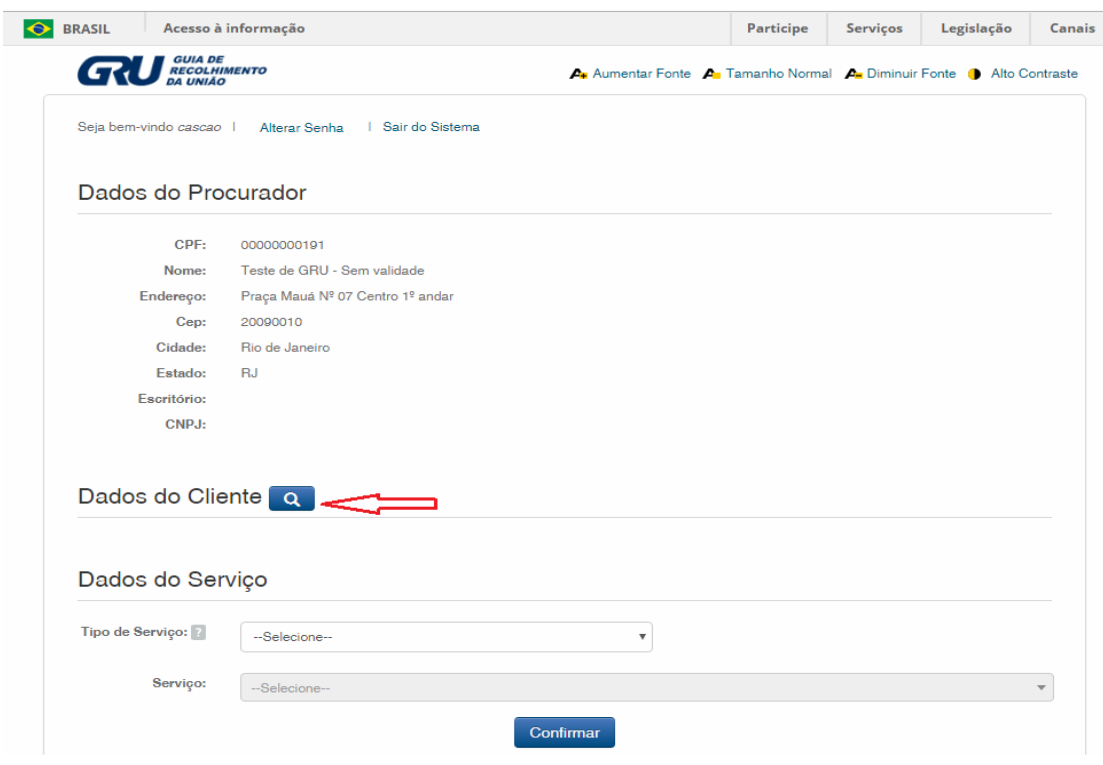

#### **1.1.4 Definir o modo de busca**

Escolha como deseja fazer a pesquisa do cliente, por CPF/CNPJ ou por Nome/Razão Social, clicando na opção desejada. E digite no campo "Pesquise por", conforme figura abaixo.

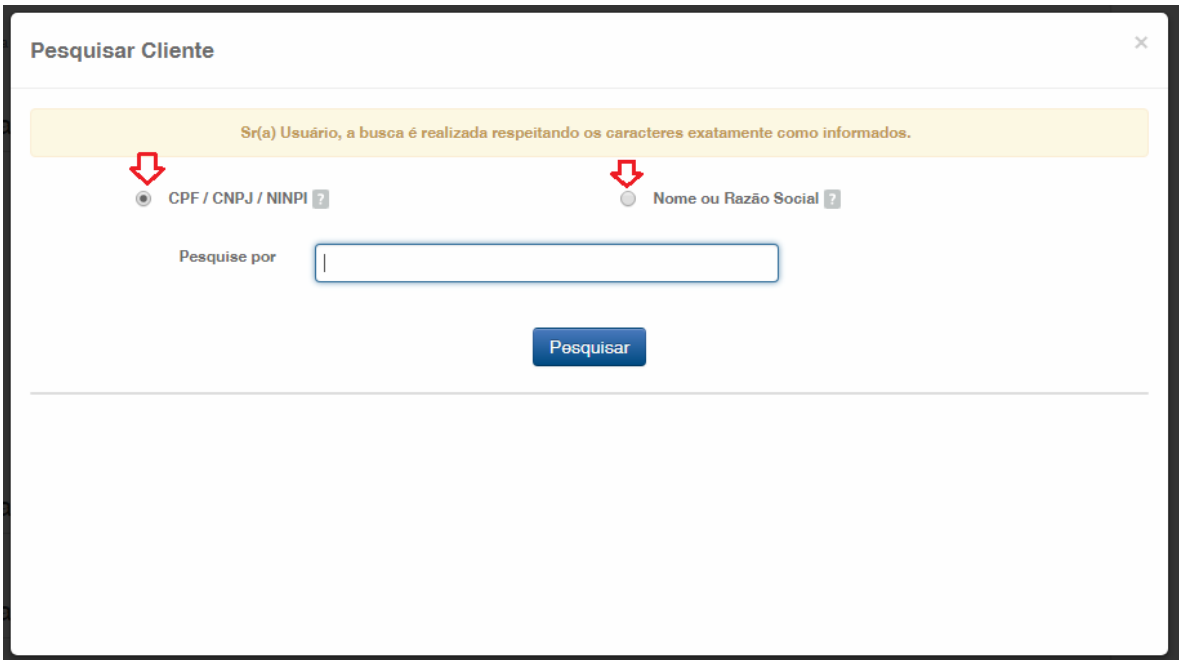

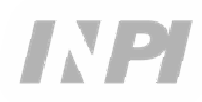

Digite o CPF/CNPJ ou parte do Nome/Razão Social, e serão listadas as opções para seleção, conforme figura abaixo.

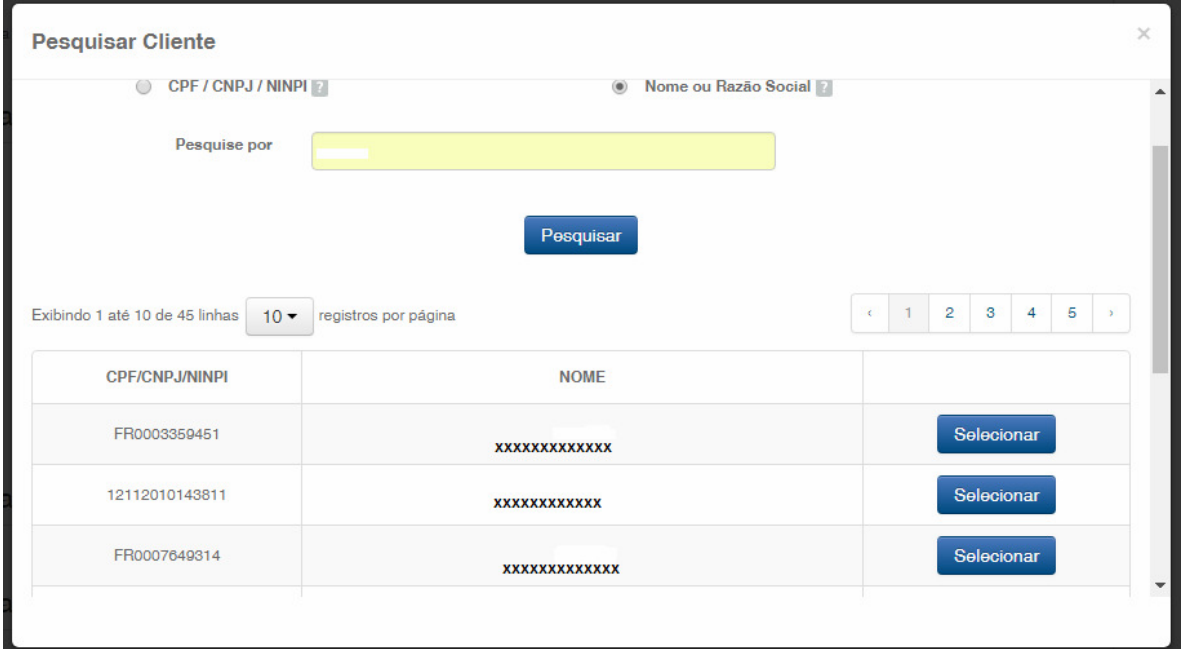

# **1.1.5 Definir o serviço desejado**

Escolha a opção correspondente, clicando em "Selecionar', conforme figura abaixo:

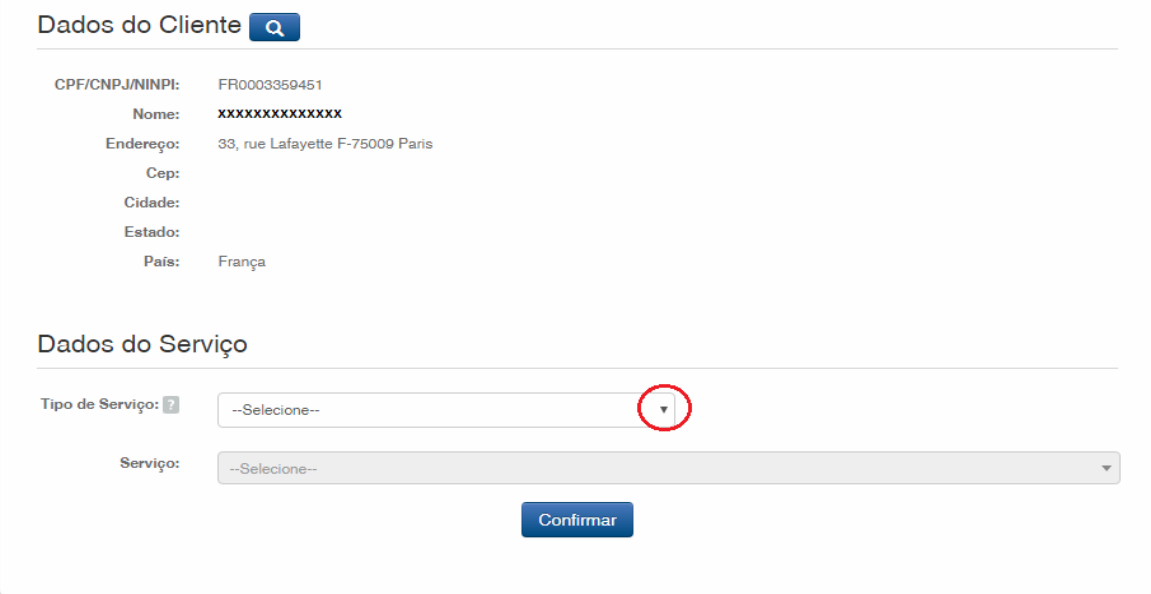

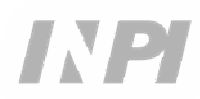

Clique na seta para escolher o "Tipo de serviço", e selecione "Contratos de Transferência de Tecnologia", conforme figura abaixo:

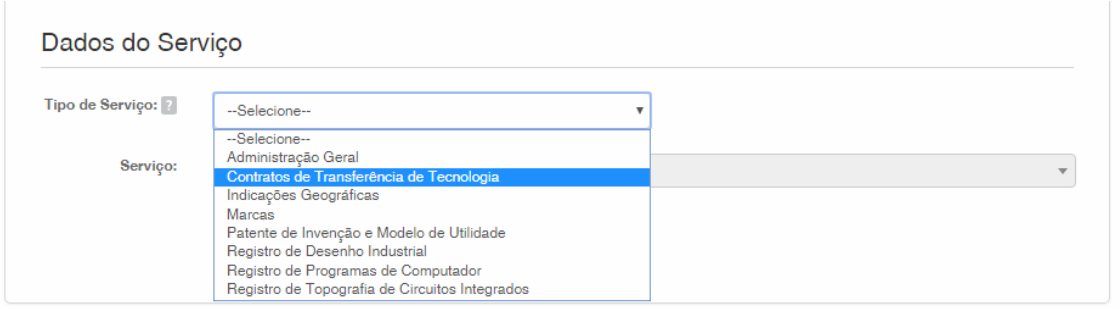

Em seguida, clique na seta para escolher o "Serviço", e selecione "Consultas (com ou sem apresentação de minuta de contrato) (410)" ", conforme as figuras abaixo:

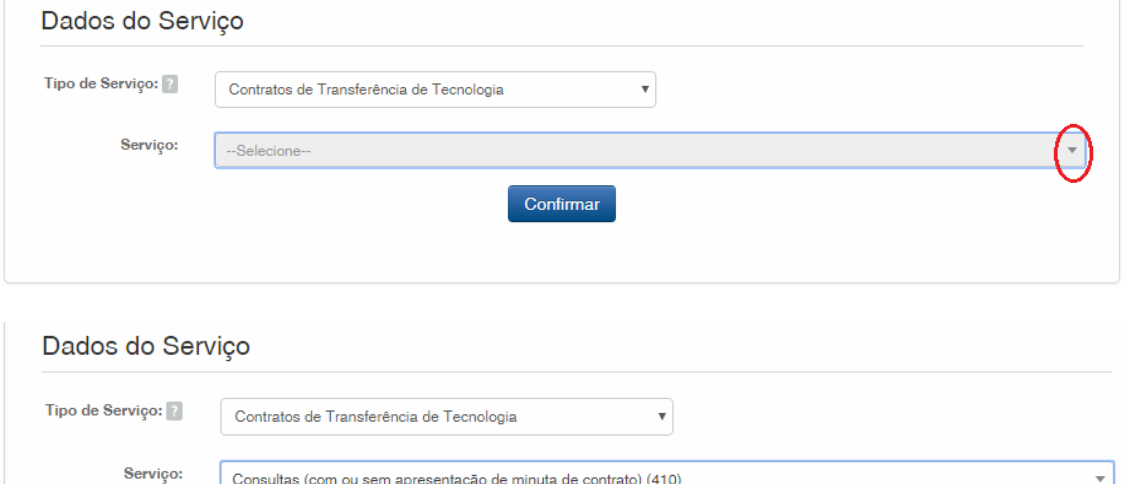

Confirmar

Na sequência, clique em "Confirmar".

Será exibido o código selecionado, e para finalizar clique em "Finalizar Serviço", e emita a GRU, conforme figura abaixo:

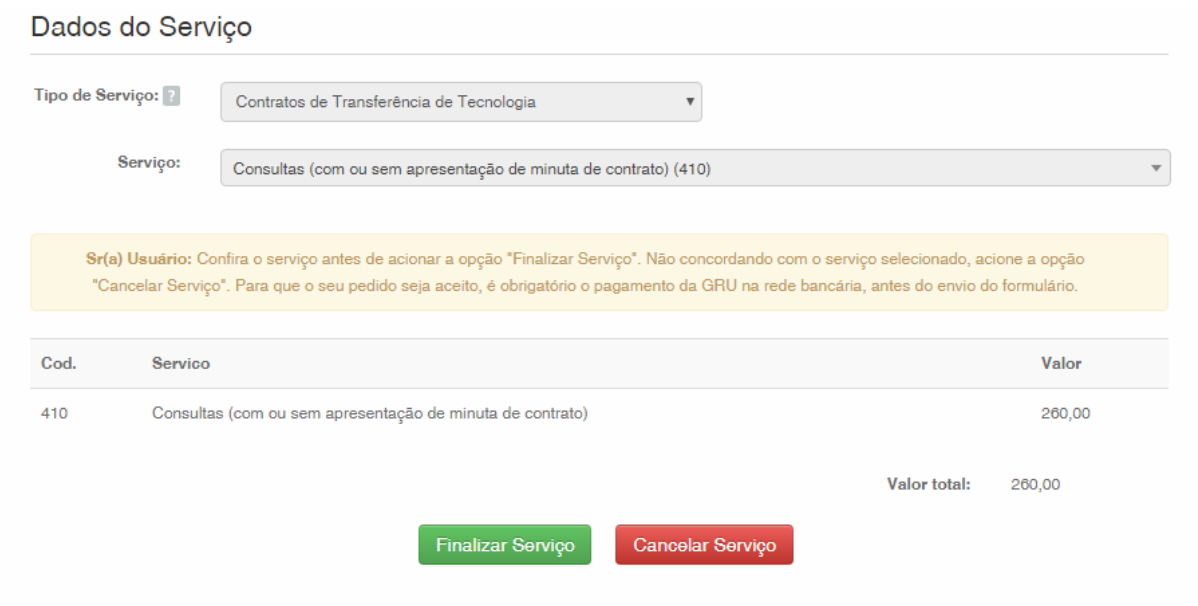

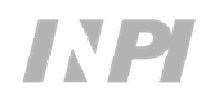

#### **1.2 Envio da petição de consulta pelo Sistema e-Contratos**

#### **1.2.1 Acessar o Sistema e-Contratos**

Após o pagamento da GRU, acesse o sistema e-Contratos, em "Use o e-Contratos", conforme a figura abaixo:

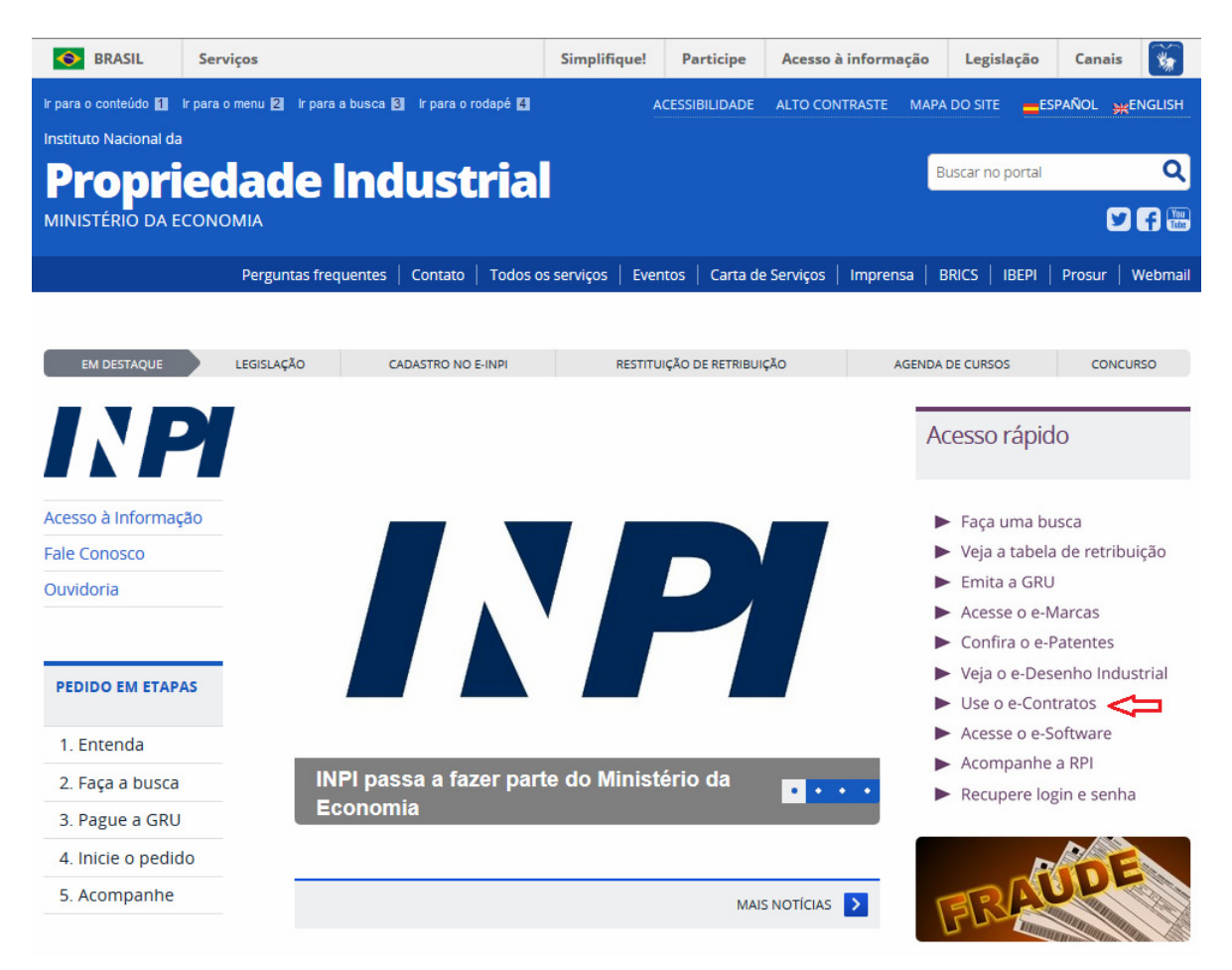

#### **1.2.2 Inserir o login e a senha do usuário**

Informe o login (de Pessoa Física cadastrada como "Advogado ou Pessoa Física com instrumento de procuração") e a senha. Clique em "Acessar", conforme a figura abaixo:

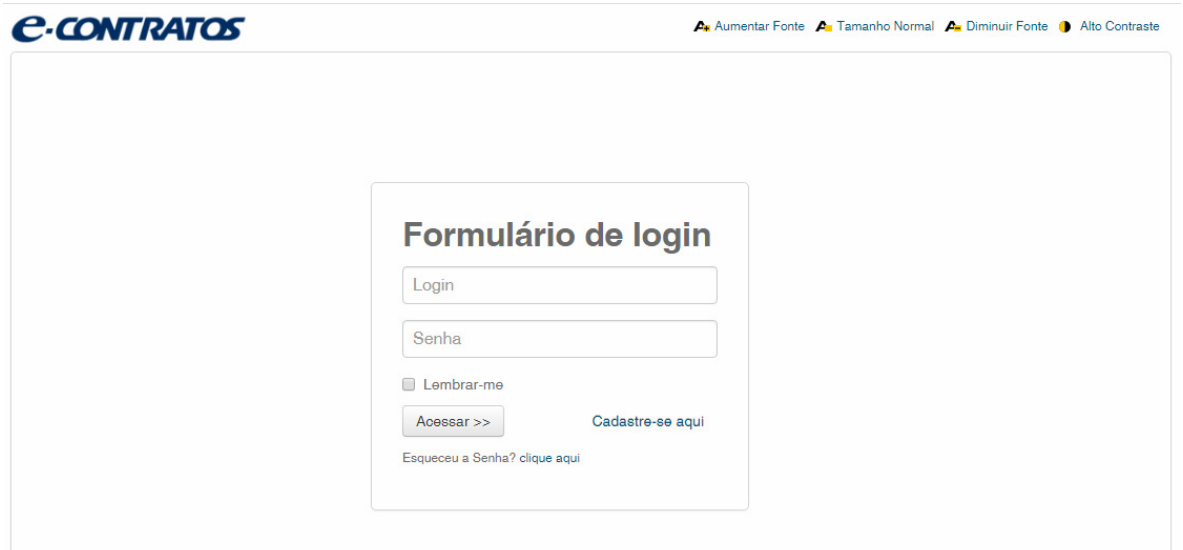

#### **1.2.3 Digitar o número da Guia de Recolhimento da União**

Digite o "nosso número" da GRU paga, e clique em "Avançar", conforme a figura abaixo:

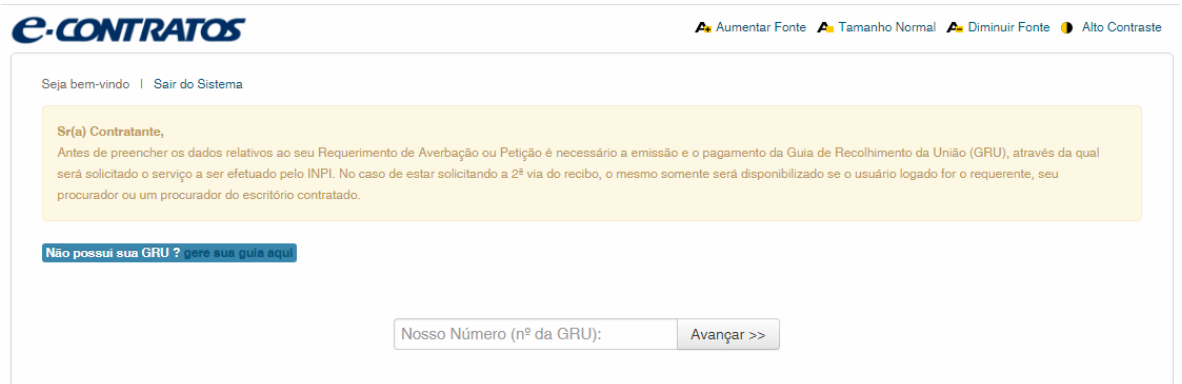

#### **1.2.4 Acessar o formulário eletrônico**

Após adicionar o "nosso número" da GRU paga, será aberto o formulário eletrônico a ser preenchido.

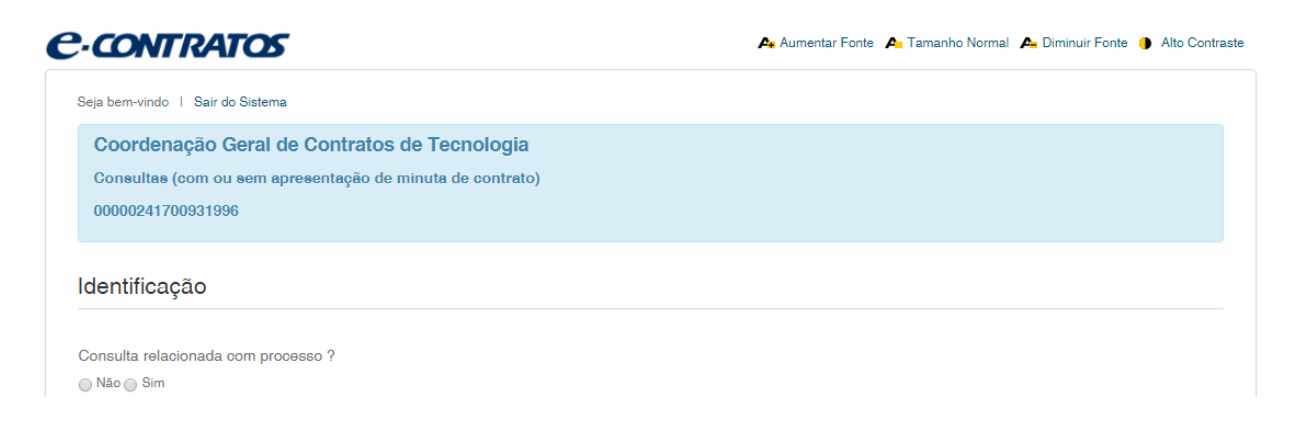

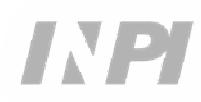

Responder a pergunta se a Consulta que está sendo protocolada, é relacionada a algum processo já protocolado nesta coordenação. Clicando em Sim e preenchido o campo com o número do processo, ou Não, conforme abaixo:

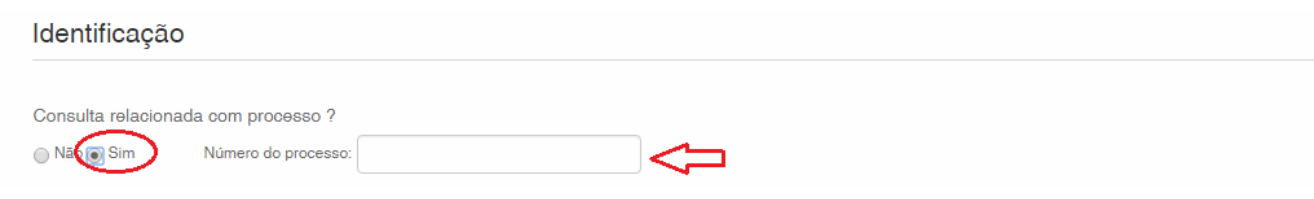

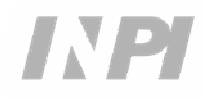

Clique em "Adicionar Requerente" para selecionar a requerente da petição. E em seguida informe se é Brasileira ou Estrangeira, conforme a figura abaixo:

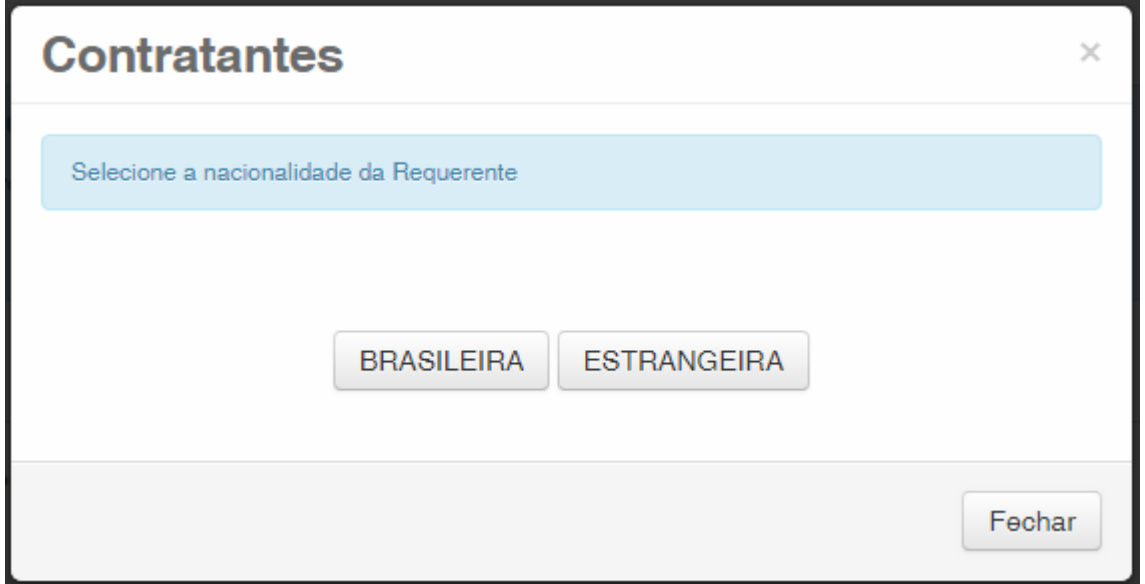

Escolha qual a forma de pesquisa deseja utilizar para a requerente. Se Brasileira, conforme a figura abaixo:

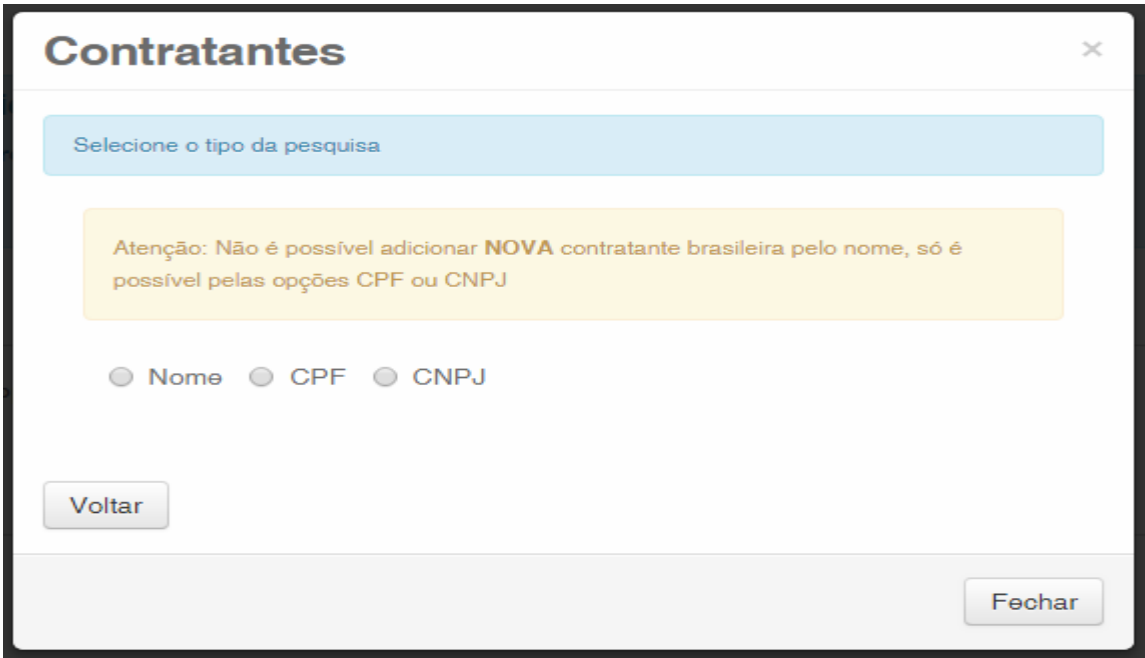

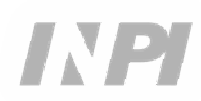

Ou Estrangeira, conforme a figura abaixo:

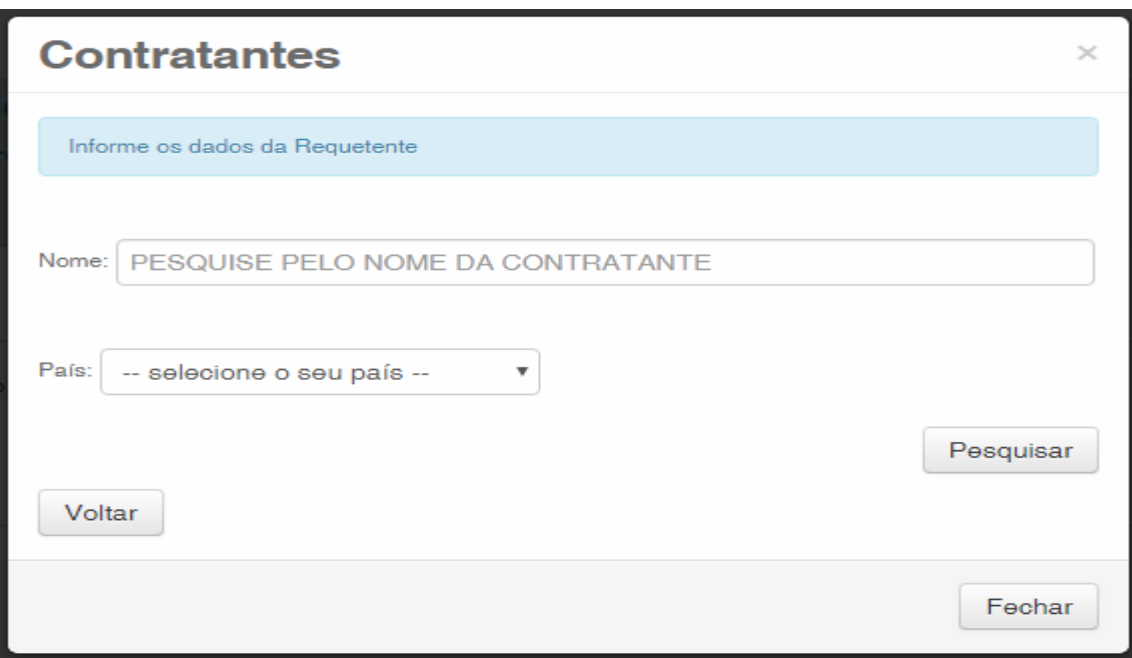

## **1.2.5 Adicionar os documentos a serem apresentados na petição**

Após selecionada a requerente da petição, devem ser anexados os arquivos de acordo com sua denominação correspondente, clicando na seta em "Escolha um Arquivo", conforme as figuras abaixo:

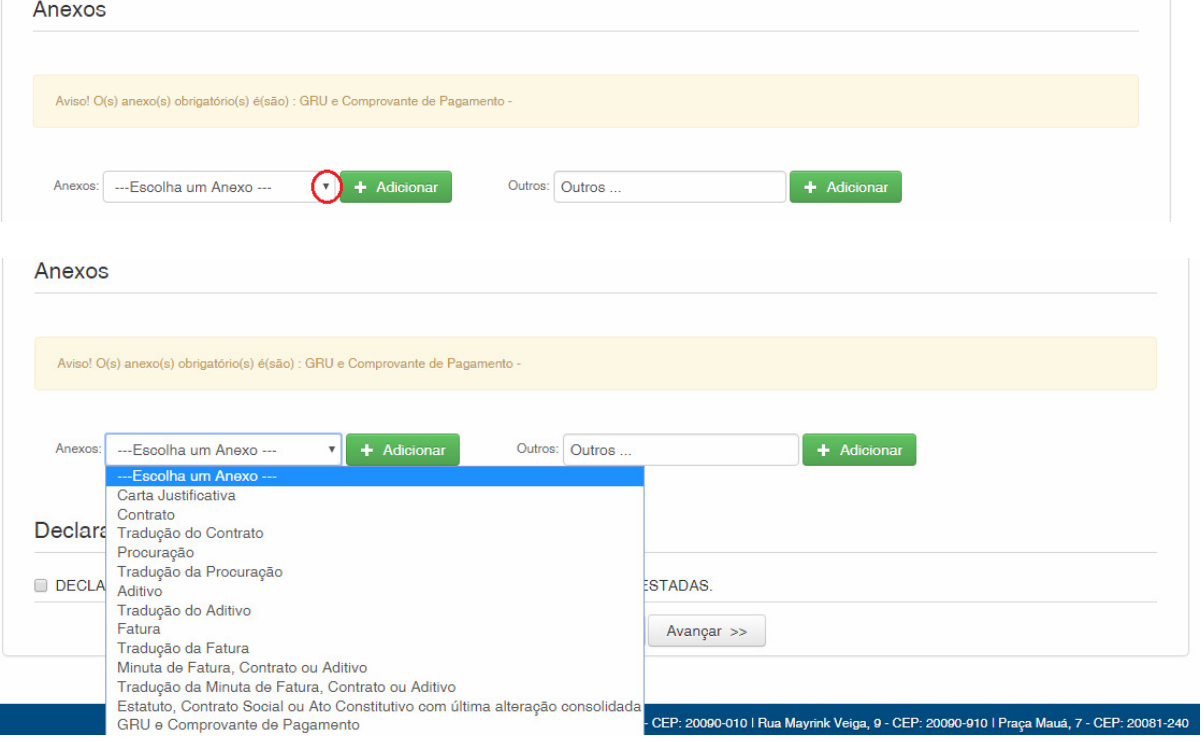

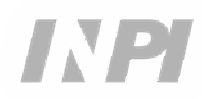

Note-se que é obrigatório o envio do comprovante de pagamento da GRU, com a denominação "GRU e Comprovante de Pagamento".

Podem ser enviados outros arquivos que não os relacionados, clicando em "Adicionar" de Outros (neste caso não serão nominados), todos constarão como OUTROS, conforme figura abaixo.

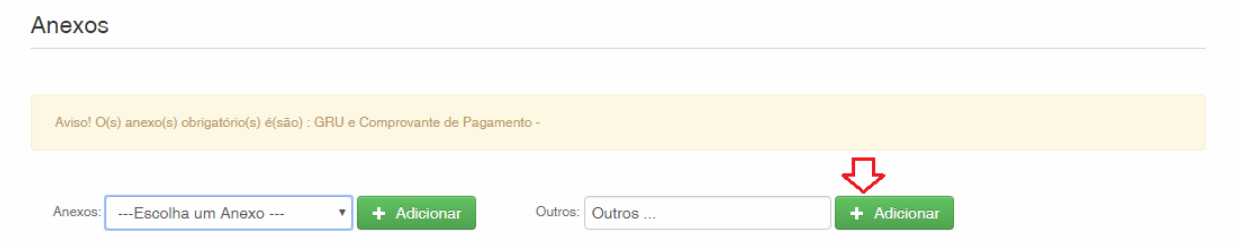

Confirme que as informações são verídicas, e clique em "Avançar" para finalizar, conforme a figura abaixo:

Existe a opção de clicar em "Terminar outra hora", onde todas as informações serão gravadas e poderão ser acessadas pelo número da GRU, conforme figura abaixo.

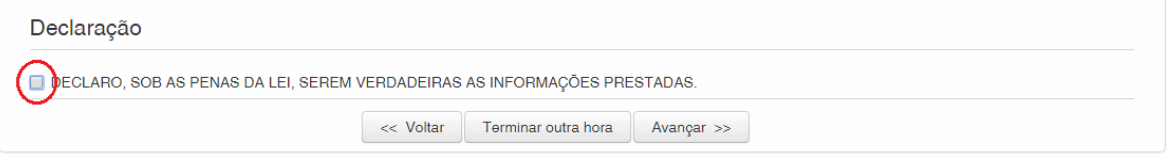

#### **1.2.6 Enviar a petição ao INPI**

A seguir, o usuário poderá confirmar todas as informações e anexos constantes da petição, conforme a figura abaixo:

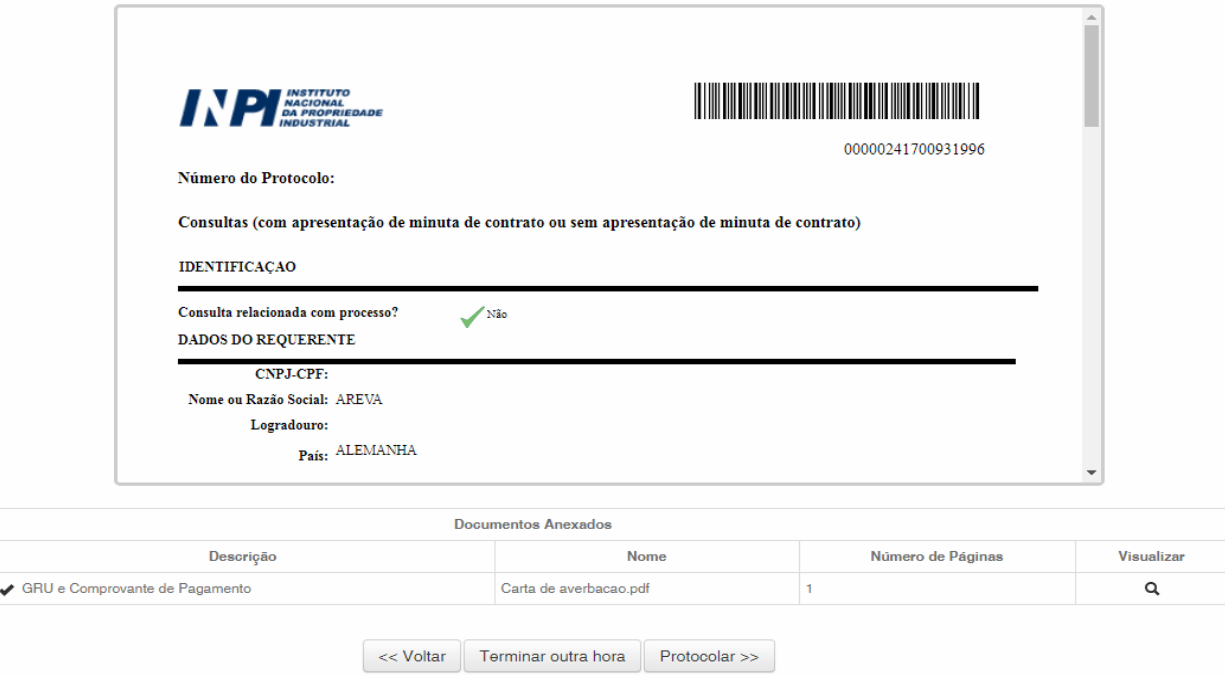

Após a conferência, deve ser clicado em "Protocolar".

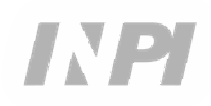

#### **1.2.7 Acessar a via da petição ao INPI**

Na última tela será informado o número do protocolo e data. Ao selecionar "Clique Aqui!", será feito o download do formulário e anexos enviados, com o número do protocolo, número da GRU e data, para servir como protocolo. A petição de consulta poderá ser impressa ou gravada, conforme figura abaixo:

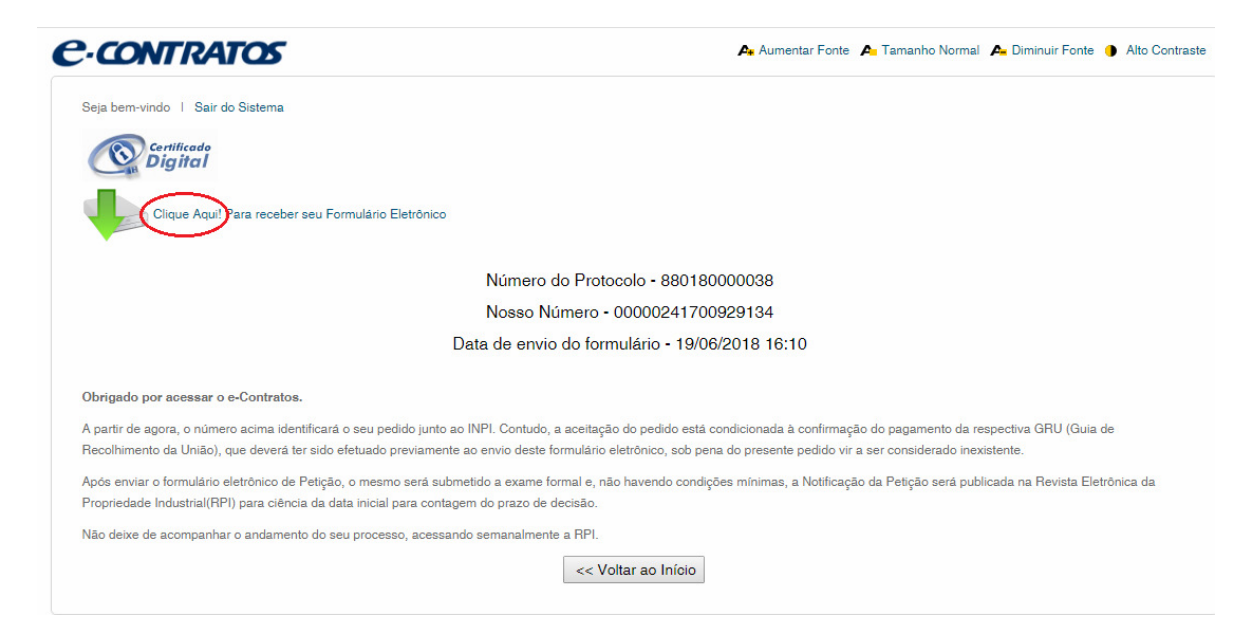

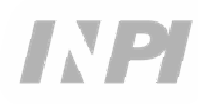